### **How to See Result on School APP**

## **1. Please Download Android School APP (MKK School) from Play store**

#### **2. Link :**

### **[https://play.google.com/store/apps/details?i](https://play.google.com/store/apps/details?id=com.eskoool.mkk&hl=en_IN) [d=com.eskoool.mkk&hl=en\\_IN](https://play.google.com/store/apps/details?id=com.eskoool.mkk&hl=en_IN)**

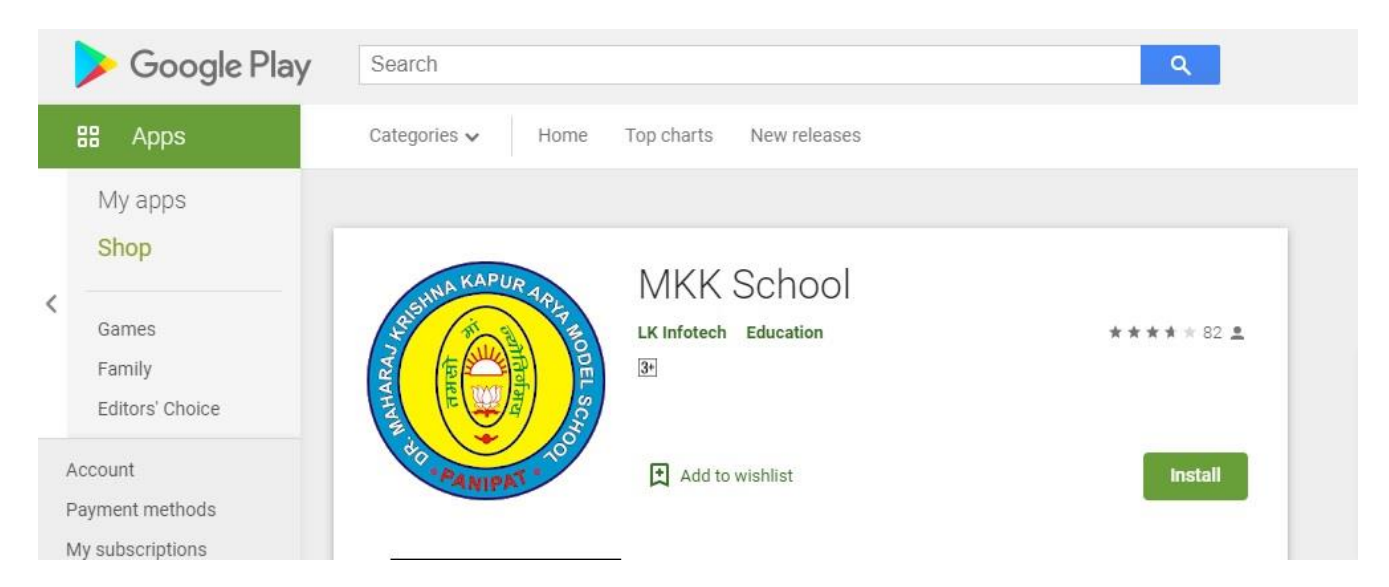

### **3. Download and install APP**

# **4. Open APP and Click on "I am Student" Option**

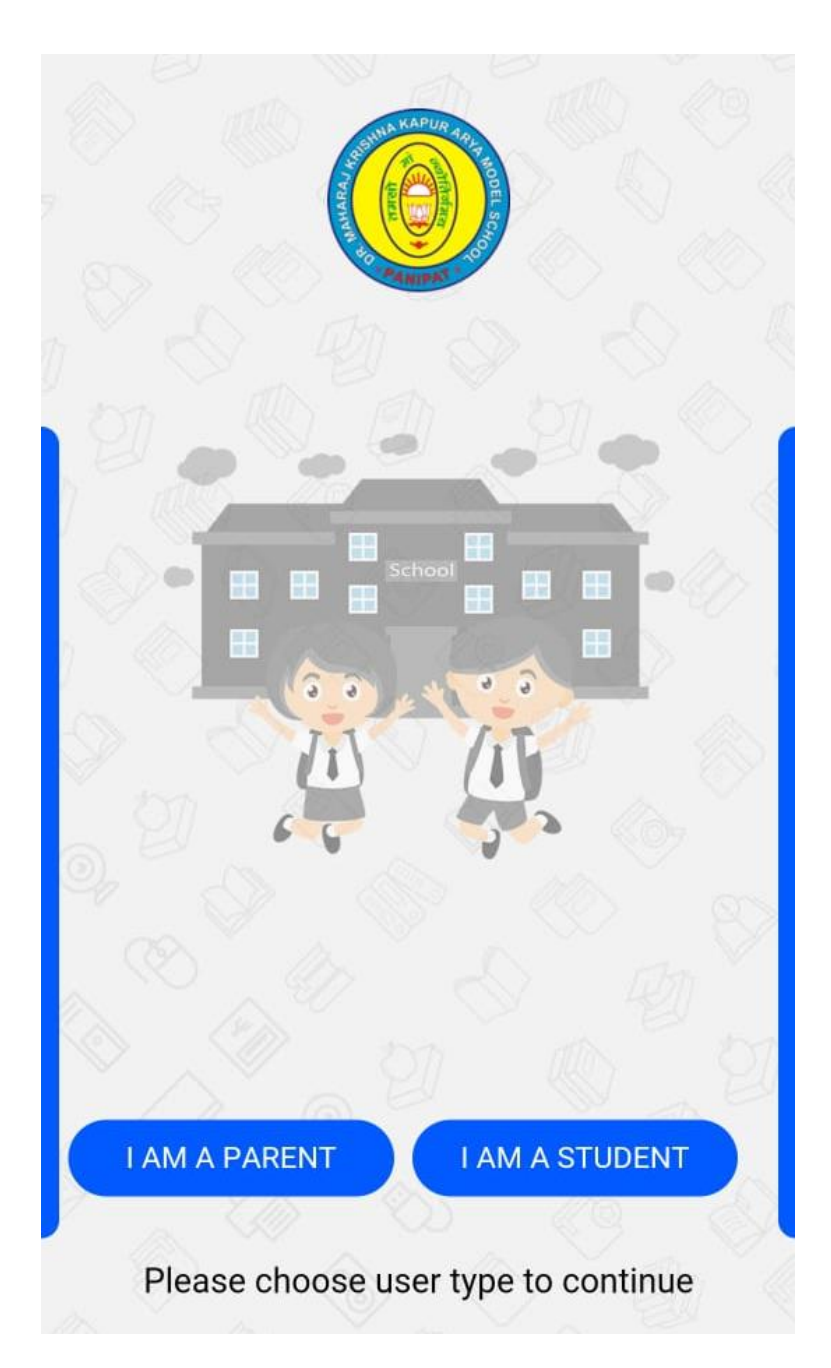

## **5. Enter Login ID as Student Admission No and Password also Student Admission.**

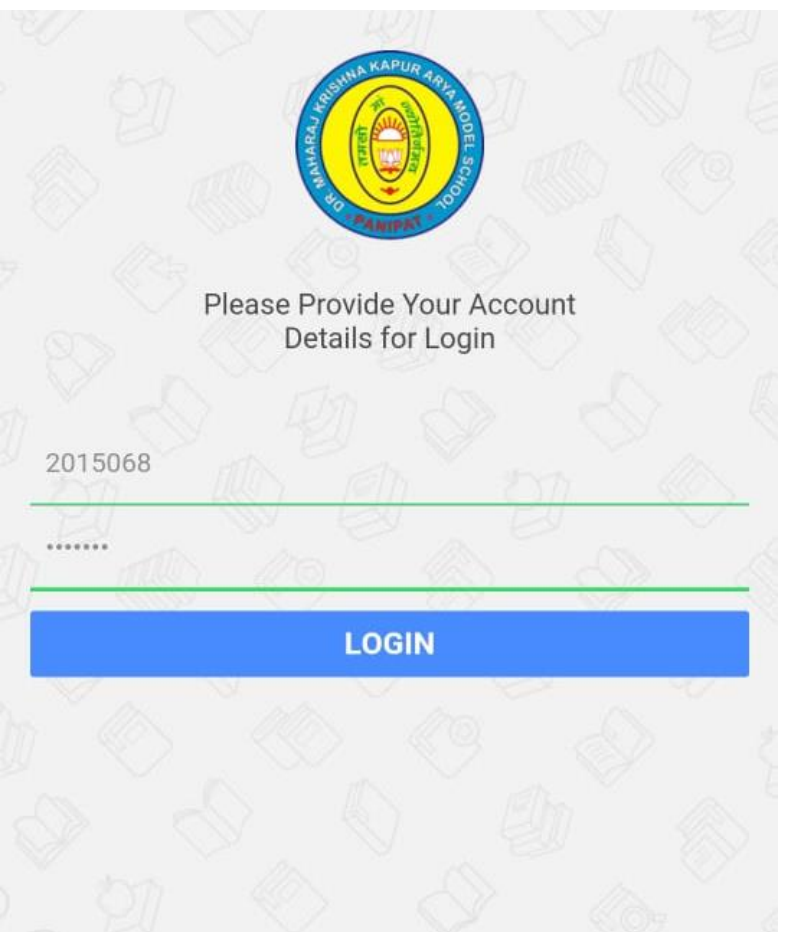

# **For Example : Login ID : 2019001 Password: 2019001**

**6. Click on Result**

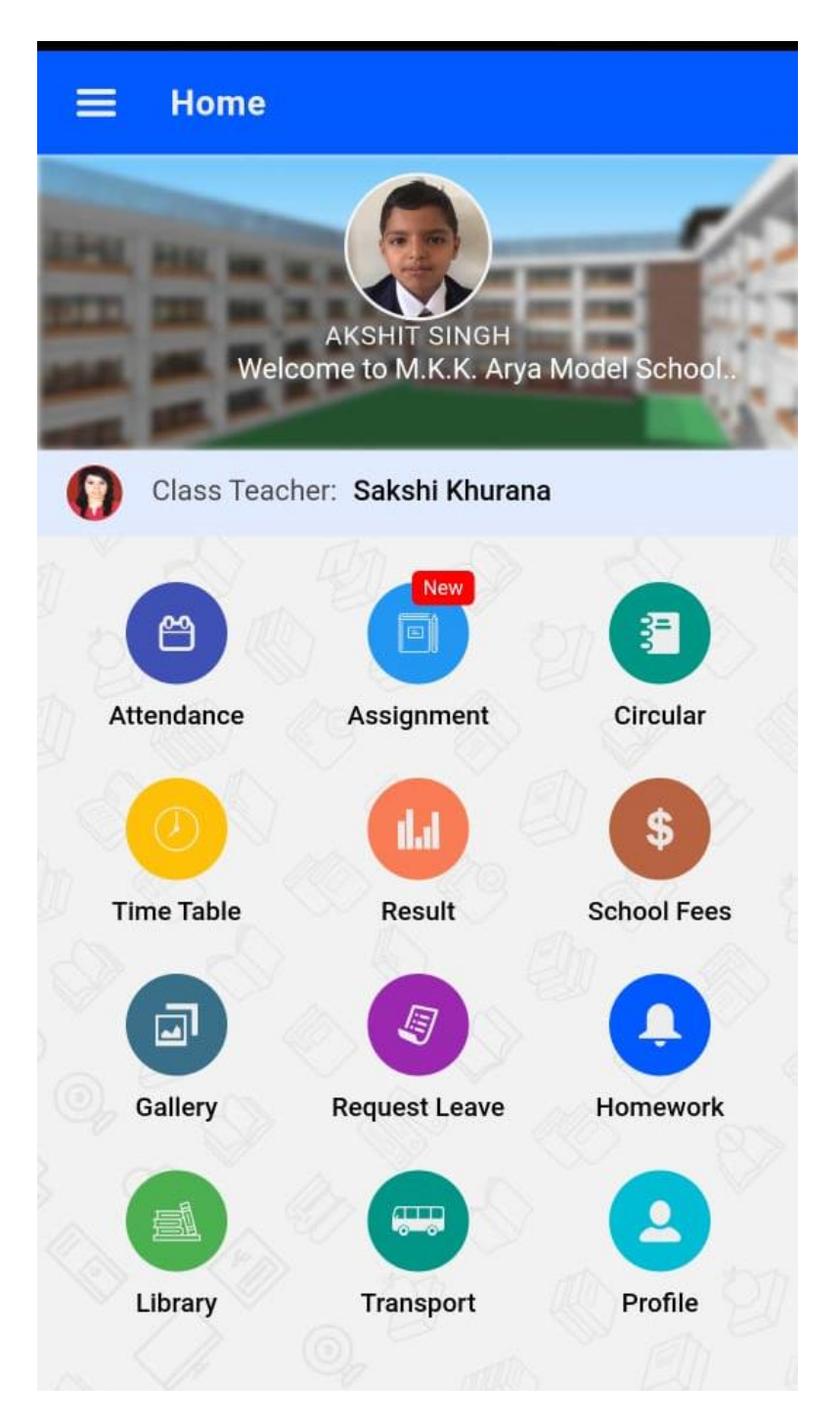

7. Click on Term View Result

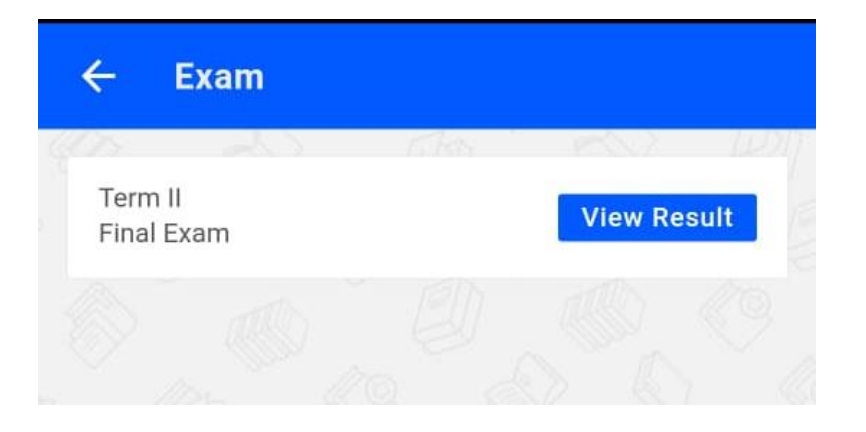

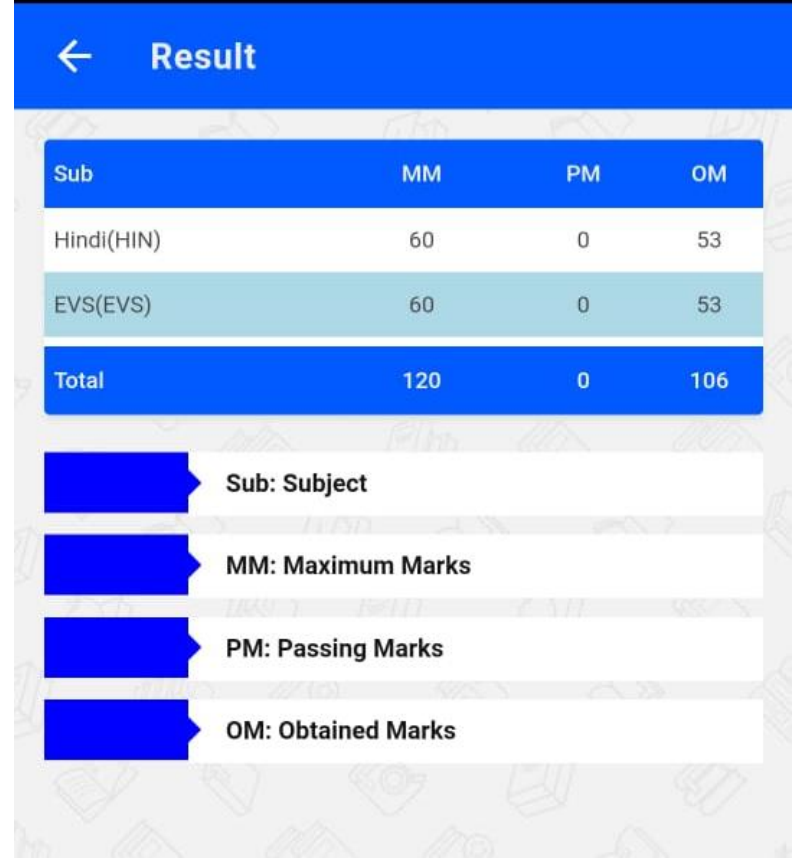

8.